# **Exemplo3-Clonezilla en rede con DRBL: Clonar unha imaxe dun disco duro, atopada no propio servidor de clonación, a varios discos duros remotos**

**Exemplo3-Clonar unha imaxe dun disco duro, atopada no propio servidor de clonación, a varios discos duros remotos**

#### **NOTA: Picar nas imaxes para velas no tamaño orixinal**

O **disco duro a clonar** a partir de agora chamarémolo **ORIXE**.

#### Os **discos duros onde queremos clonar** chamarémolos **DESTINO**.

O **escenario** a empregar será o seguinte: 3 hosts (equipos con conexión de rede):

#### **1 host DRBL-Clonezilla** onde: •

- 1. Imos coller o disco ORIXE. **NOTA**: Previamente deben existir os discos **ORIXE** como imaxes (ficheiros) neste host. Para crear imaxes de disco ver a ligazón [Crear unha imaxe nun](https://manuais.iessanclemente.net/index.php/Exemplo2_Clonezilla_en_rede:_Crear_unha_imaxe_nun_equipo_repositorio_de_imaxes_dun_disco_duro_remoto) [equipo repositorio de imaxes dun disco](https://manuais.iessanclemente.net/index.php/Exemplo2_Clonezilla_en_rede:_Crear_unha_imaxe_nun_equipo_repositorio_de_imaxes_dun_disco_duro_remoto) [duro remoto](https://manuais.iessanclemente.net/index.php/Exemplo2_Clonezilla_en_rede:_Crear_unha_imaxe_nun_equipo_repositorio_de_imaxes_dun_disco_duro_remoto)
- 2. Que fará as funcións de servidor de Clonación (no cal arrancaremos ou teremos instalado o Clonezilla Server. Neste exemplo empregaremos a versión drbl-live-xfce-1.0.0-9)
- 3. Dirección **IP/MS**: 192.168.100.100/255.255.255.0

### **2 host (Cliente1 e Cliente2)**: •

- 1. Onde teremos os discos **DESTINO** a clonar.
- 2. Direccións **[Rango de IP]/MS**: [192.168.100.1,192.168.100.40]/255.255[.255.0](https://manuais.iessanclemente.net/index.php/Archivo:Escenario1.png)

**NOTA:** Por defecto **DRBL Live** otorgará as **primeiras 40 IP aos clientes**, co cal deberemos coller unha **IP distinta** para o servidor das que estén comprendidas entre '**192.168.100.1 ata 192.168.100.40'**, por exemplo como vemos máis arriba a **IP** do **servidor** escollida é: **192.168.100.100**

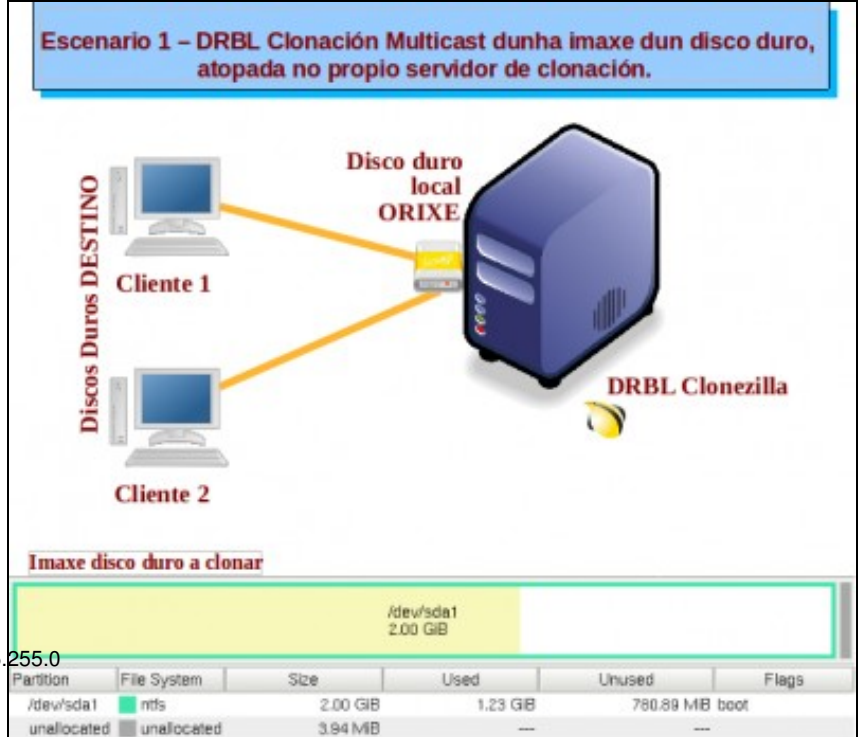

#### Procedemos:

1. Ir á dirección **URL** <http://clonezilla.org/>

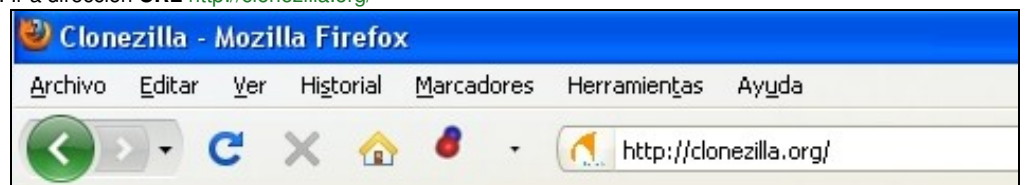

2. Ir ao menú de esquerda e linkar na opción **Server Edition**

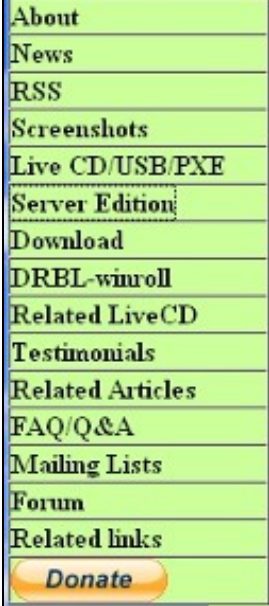

3. Descargar Clonezilla Server(DRBL) picando na ligazón **DRBL Live**

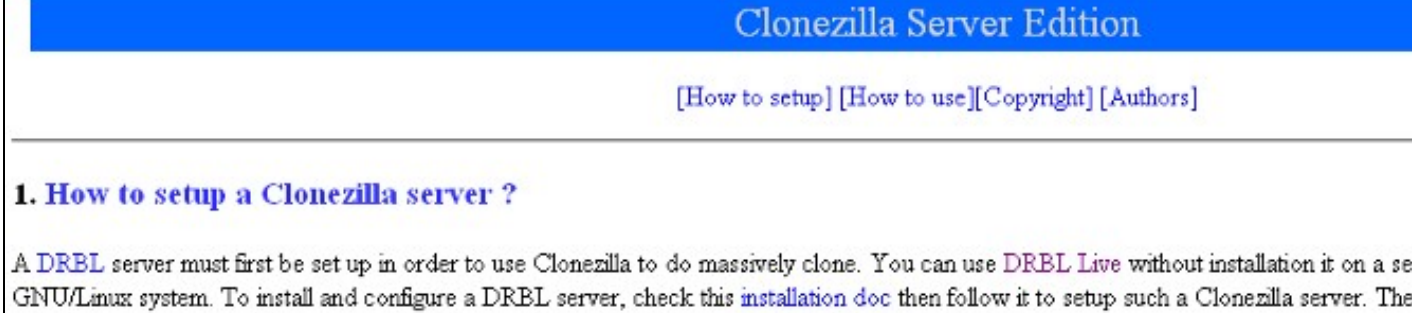

hours, it depends on your internet bandwidth. Once DRBL is installed on the server, Clonezilla is ready.

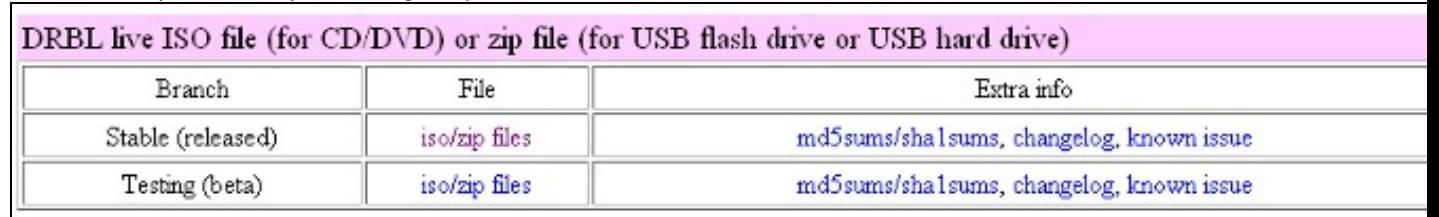

#### 4. Elixir a **iso** da opción estable para descargar e queimar nun CD

5. Opcionalmente escoller outro mirror do que aparece por defecto e esperar para elixir a ruta de descarga. Descargando...

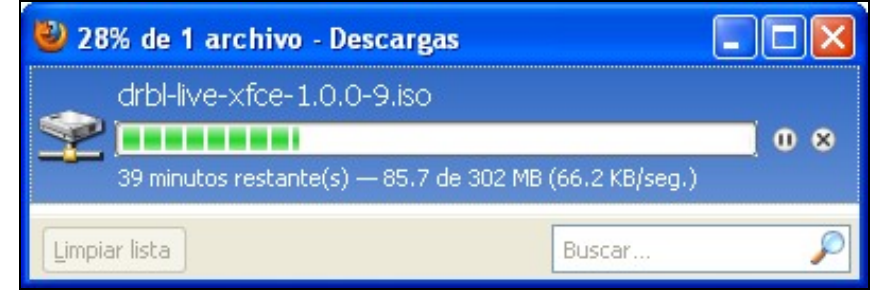

6. Configurar o equipo servidor para poder arrancar dende o CD (a iso). Aparecerá o menú de arranque e escollemos a opción por defecto, a primeira: **DRBL Live (Default Settings)**

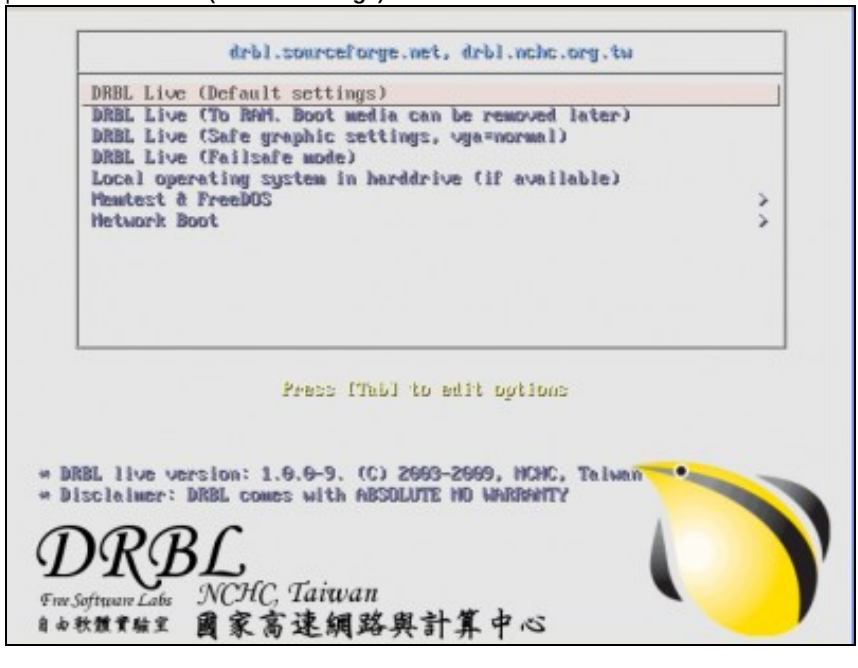

7. Eliximos o **idioma**

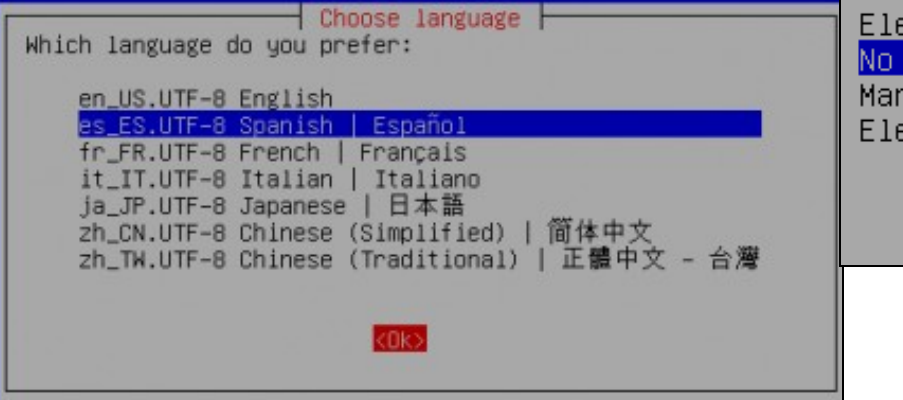

Elegir el mapa de teclado según No tocar el mapa de teclado Mantener el mapa de teclado del Elegir el mapa de teclado de la

<Aceptar>

A continuación escollemos a **opción 0**, para poder arrancar o servidor en entorno gráfico **XWINDOW** co xestor gráfico **XFCE** e poder 8.

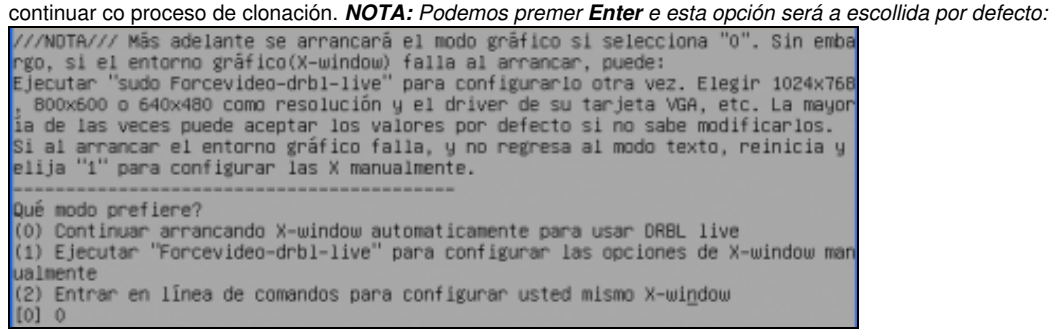

9. Arrancado a contorna gráfica veremos un escritorio similar ao seguinte:

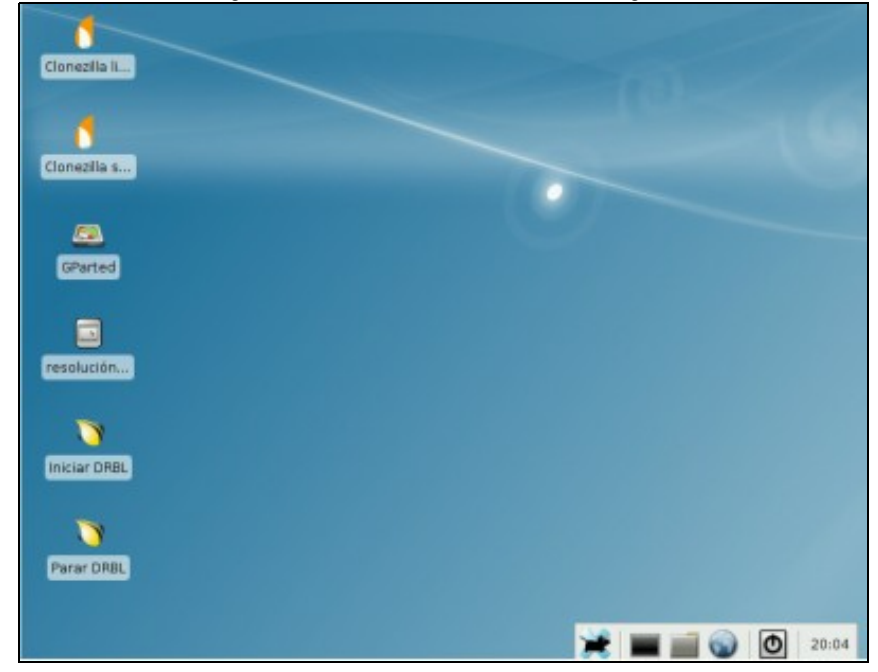

10. Picamos dobre click na icona **Clonezilla Server** e prememos **Intro** para continuar.

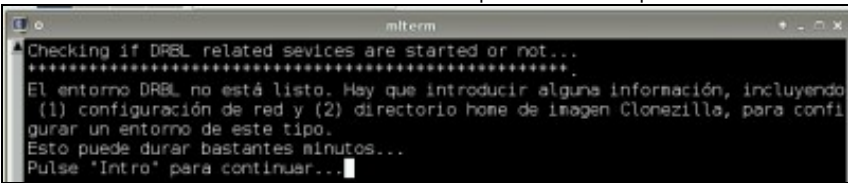

11. A continuación configuramos a rede manualmente mediante **static,** *isto é, non empregaremos servidores DHCP para a clonación. O motivo disto é a posibilidade que teñamos na rede algún outro servidor DHCP que podería colisionar con iste de clonación, polo cal configuramos a rede de forma manual mediante static*.

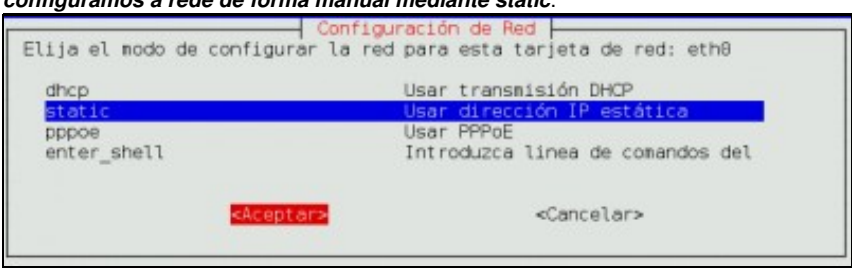

Configuración da rede (tarxeta **eth0** atopada por **DRBL Live**) **IP: 192.168.100.100,, Máscara de Subrede: 255.255.255.0,, Porta de Enlace** 12. e **DNS: 192.168.100.254**

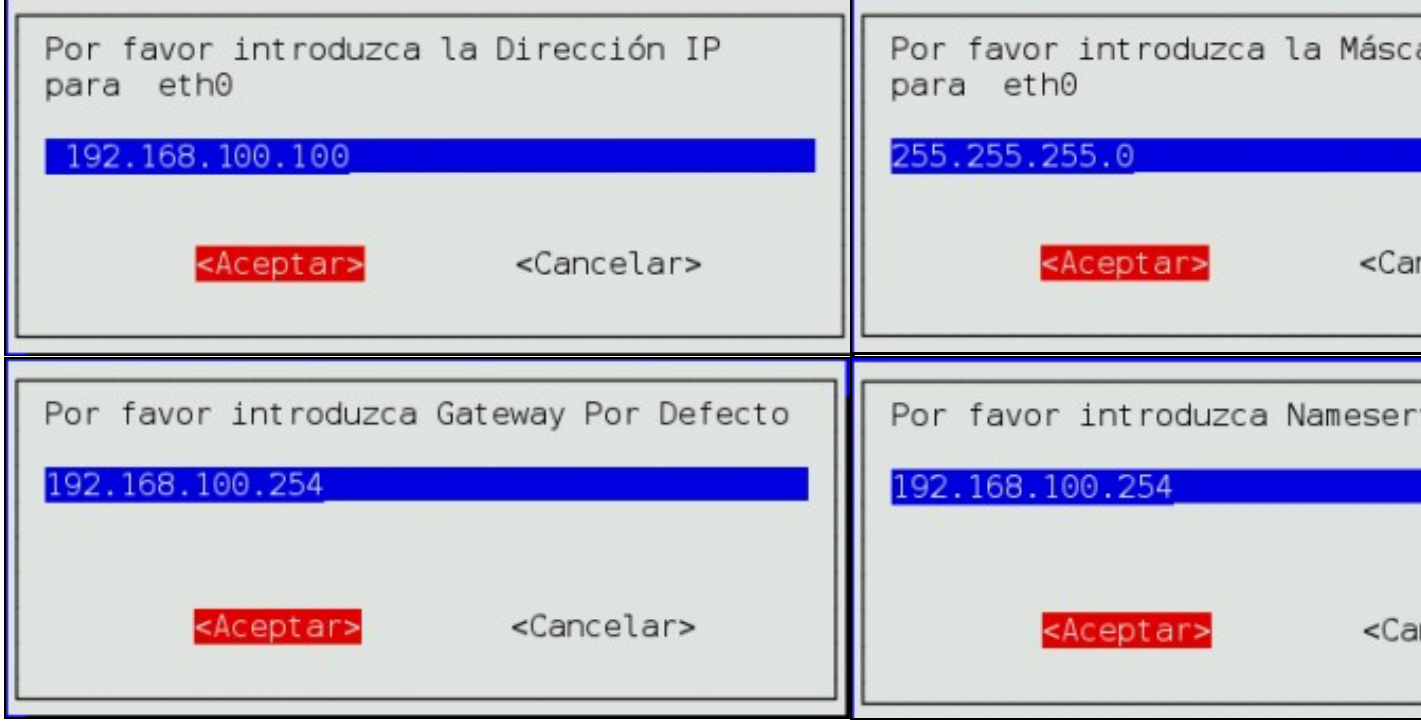

13. Respostamos n, xa que non configuramos no servidor máis cunha tarxeta de rede, a interface eth0, posto que todas as máquinas conectadas con eth0 son clientes DRBL/Clonezilla, de todos os xeitos, o servidor configurará mediante alias chegado o caso a/s interface/s necesarias.

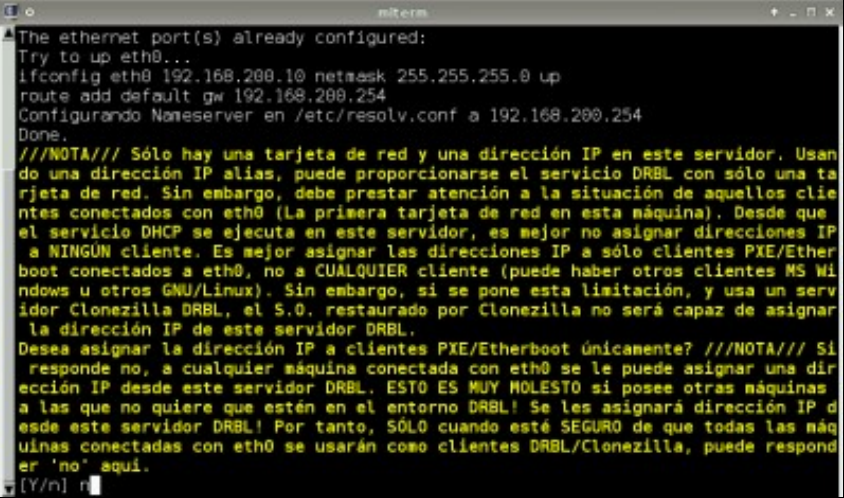

14. Neste exemplo escollemos a imaxe a clonar nun disco local do propio **servidor DRBL**,

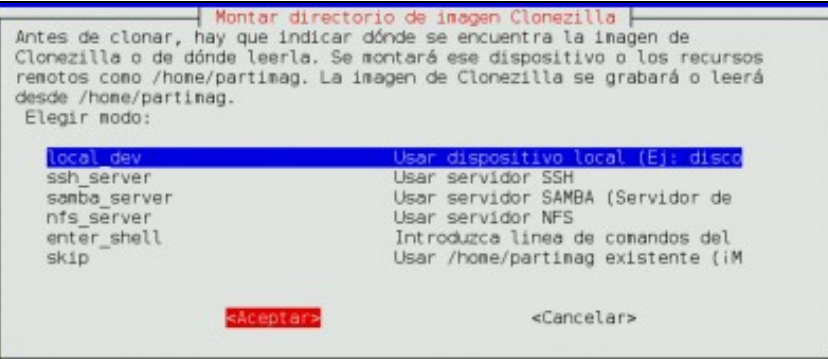

A continuación pulsar **Intro** para coller a imaxe a clonar: disco duro **ORIXE**, 15.

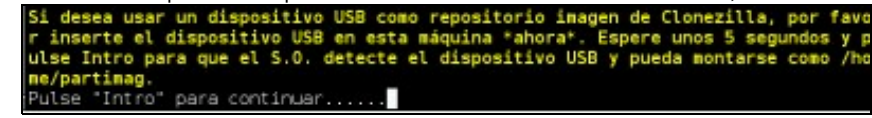

## **Agora escoller o disco duro onde temos gardadas as imaxes a clonar,** iste será o noso **repositorio de imaxes** que o propio **servidor**

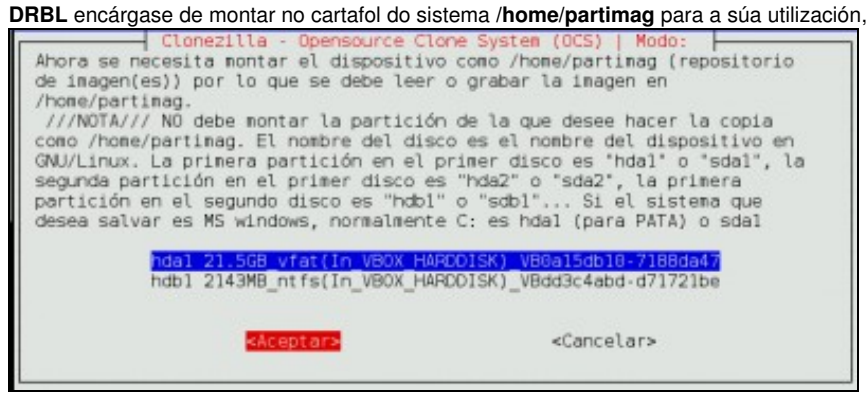

16. Elixir o cartafol onde atopar a imaxe Clonezilla do disco **ORIXE** e premer 2 veces **Intro** para continuar con proceso de clonación,

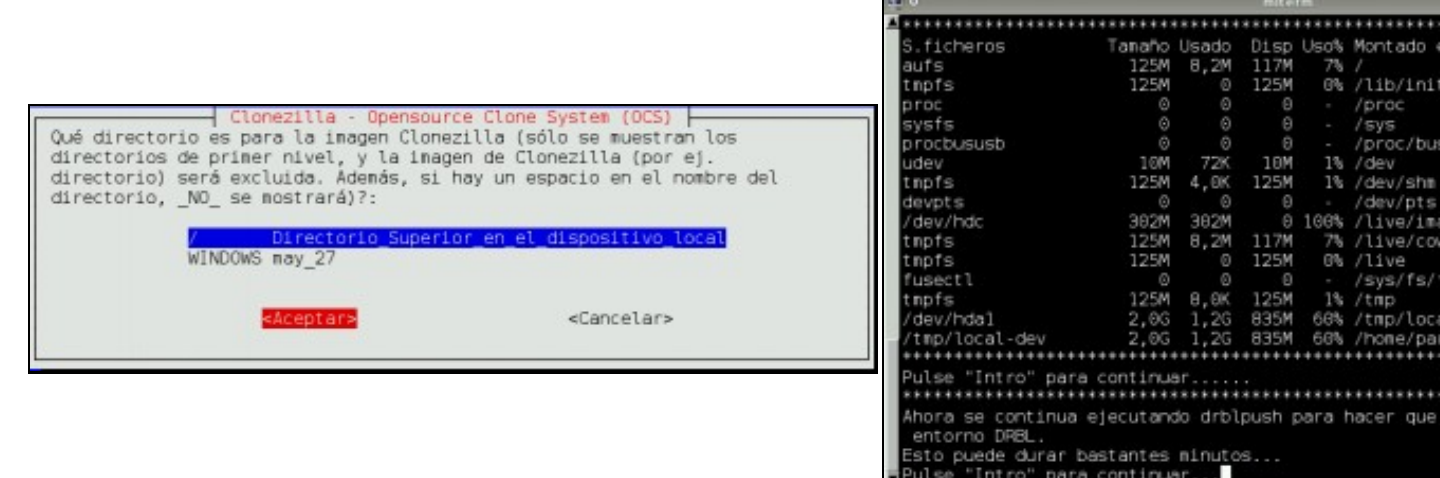

Agora temos a posibilidade de escoller todos os clientes *(40 por defecto permite o DRBL Live)* ou elixir os clientes que queiramos entre os 17. **40** por dirección **IP ou MAC**. No noso exemplo como soamente temos 2 clientes escollemos a segunda opción para elixir soamente estes 2

clientes, **Cliente 1 - IP: 192.168.100.1** e **Cliente2 - IP: 192.168.100.2**

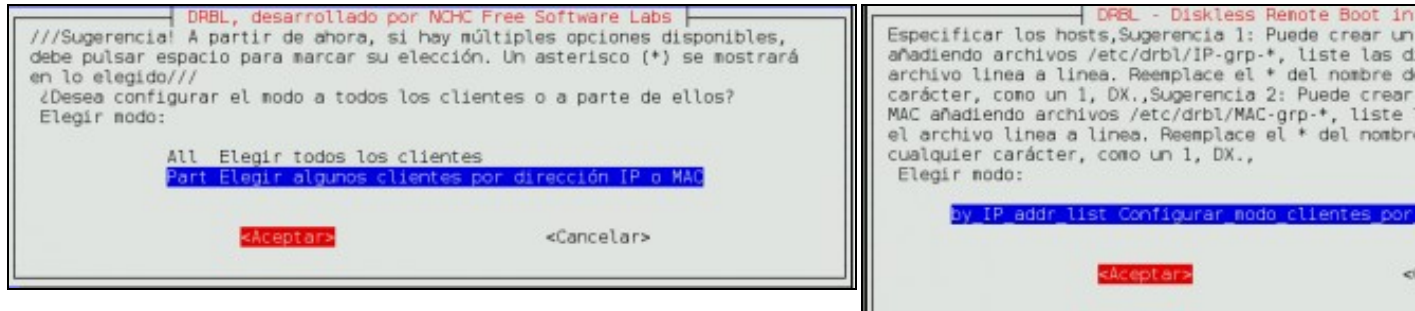

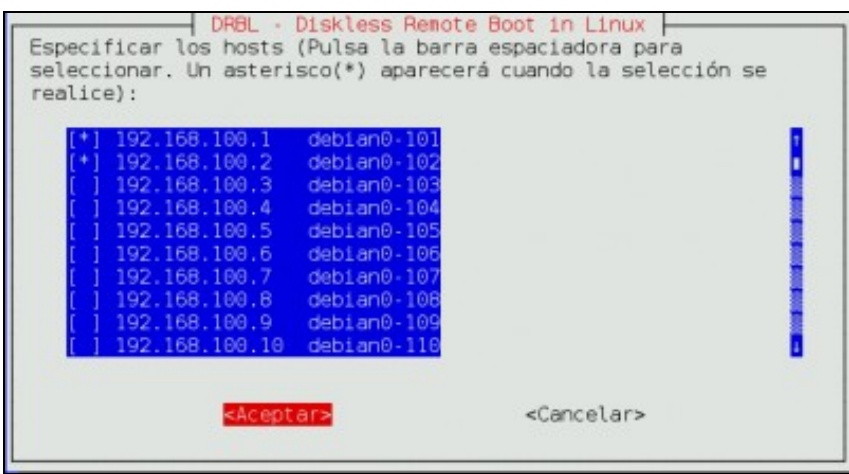

18. A continuación...

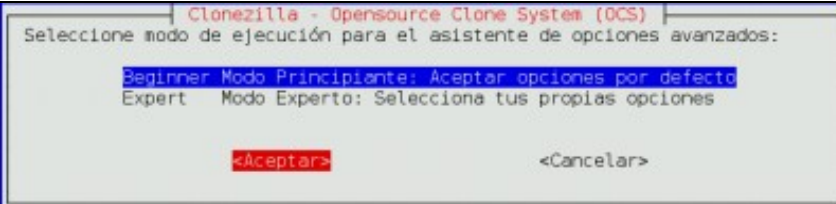

#### 19. A continuación...

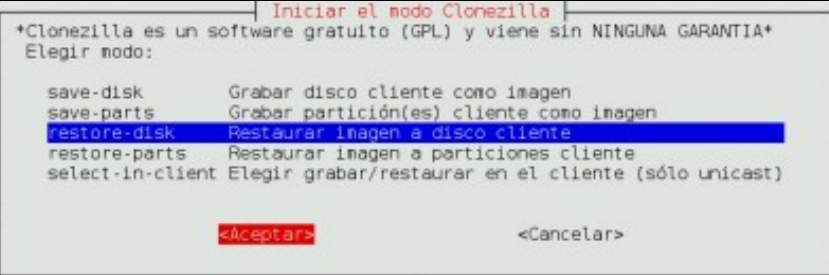

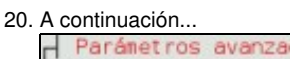

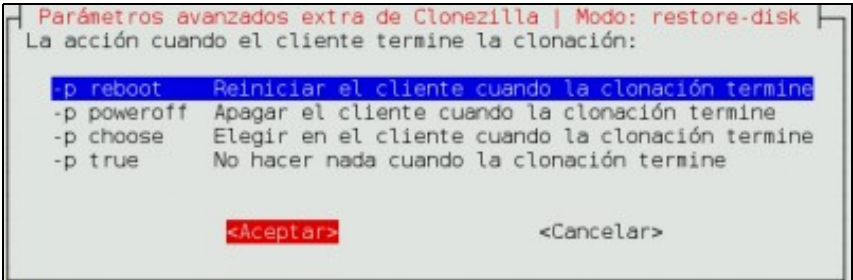

21. A continuación...Clonezilla - Opensource Clone System (OCS) | Modo: restore-disk | Elegir archivo de inagen a restaurar: 2010-04-08-09-img abr\_8 hda <Aceptar> <Cancelar>

#### 22. A continuación...

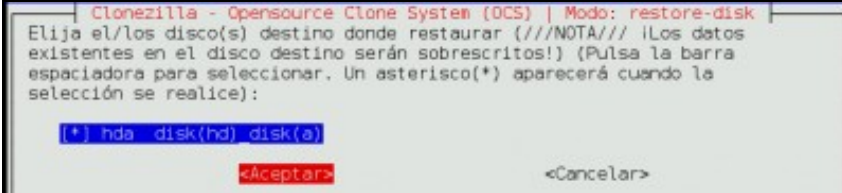

#### 23. A continuación...

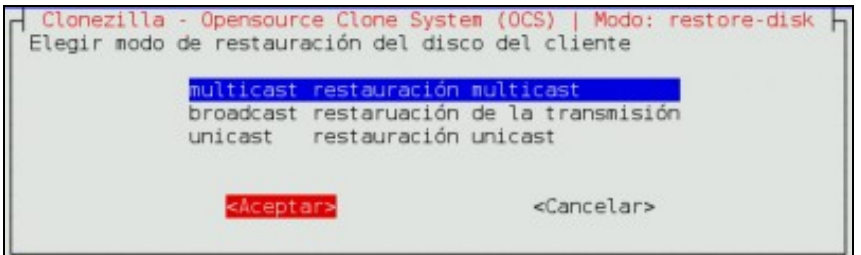

#### 24. A continuación...

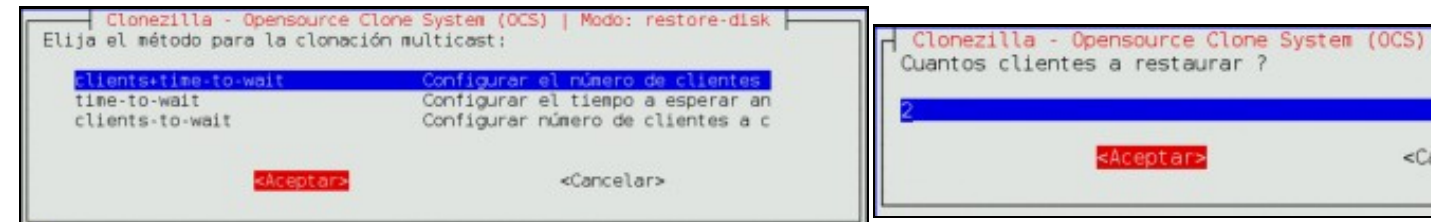

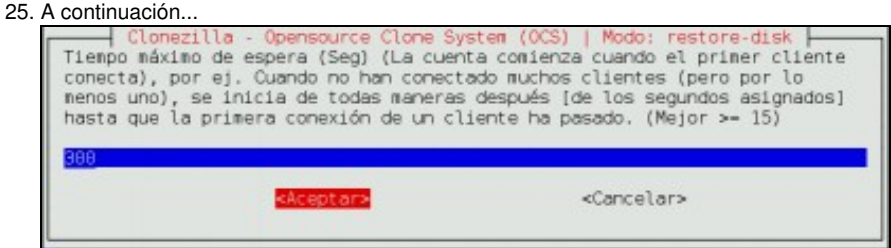

#### 26. A continuación...

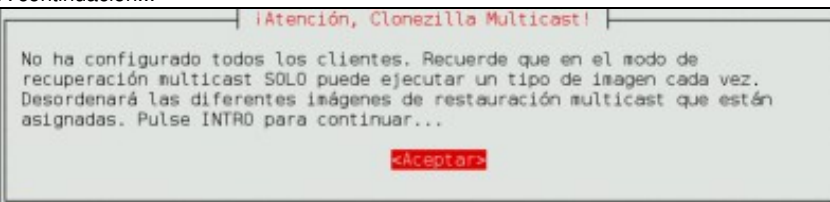

#### 27. A continuación...

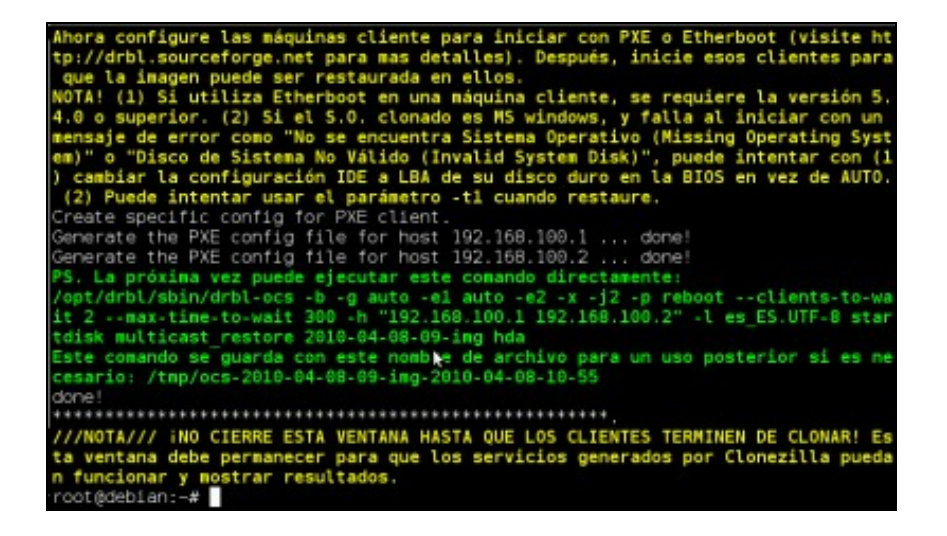

28. A continuación...

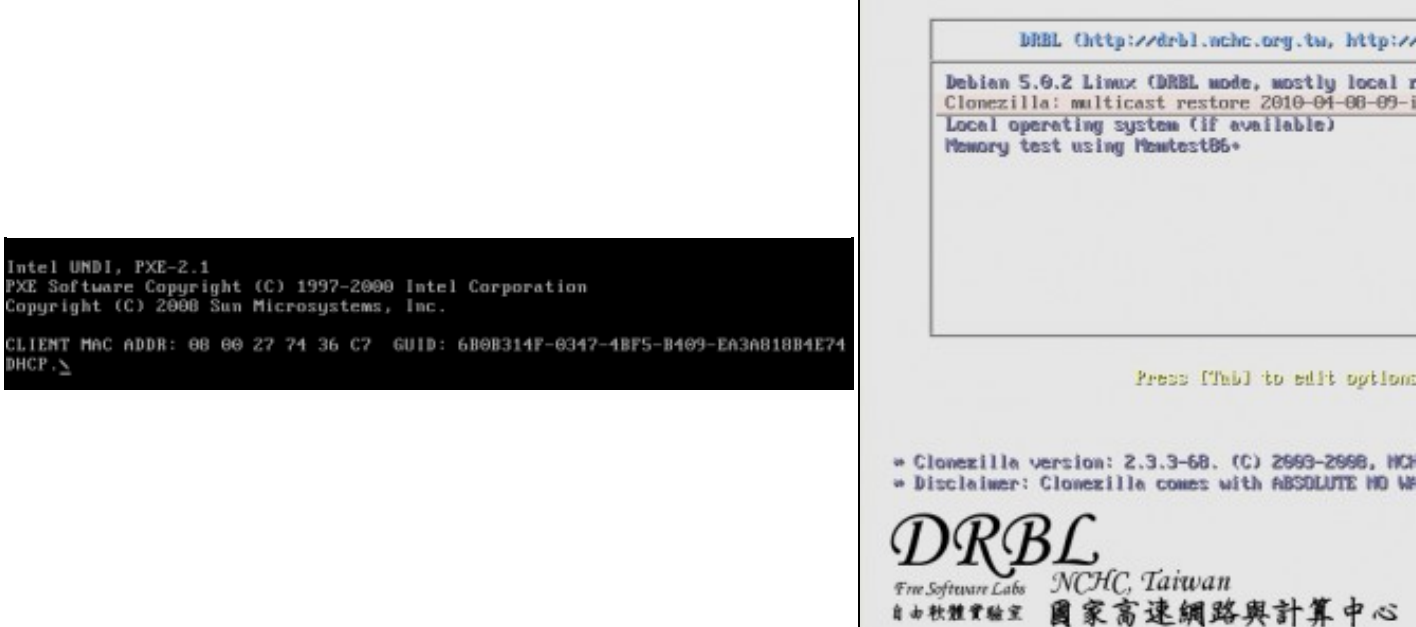

29. A continuación...

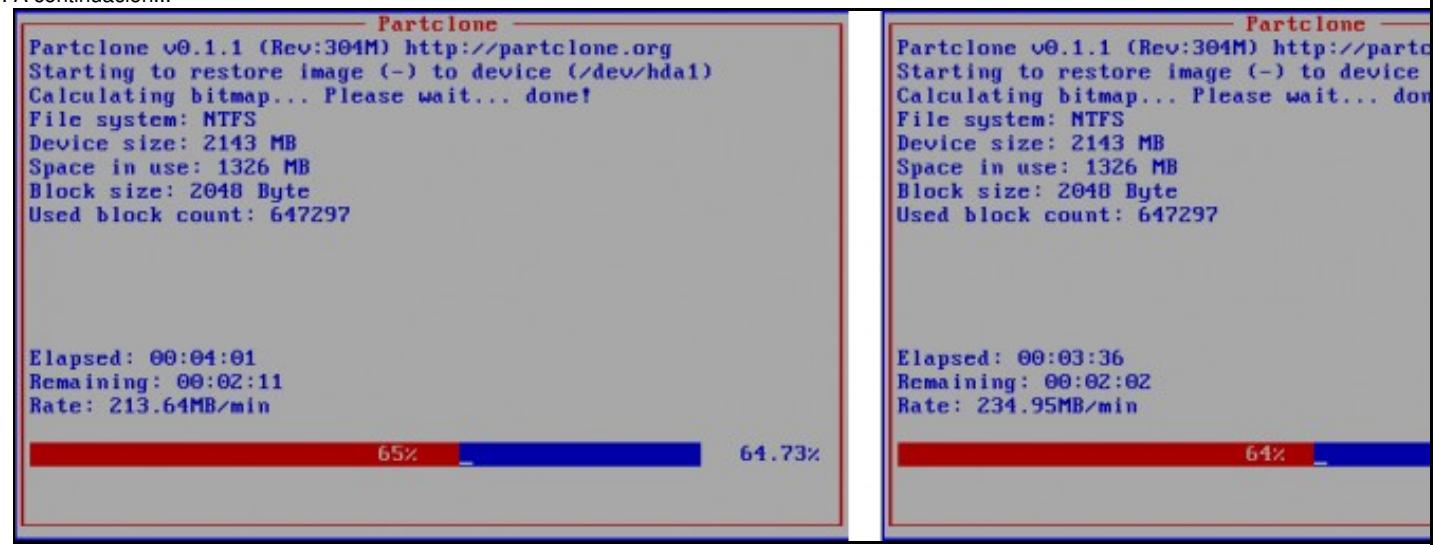

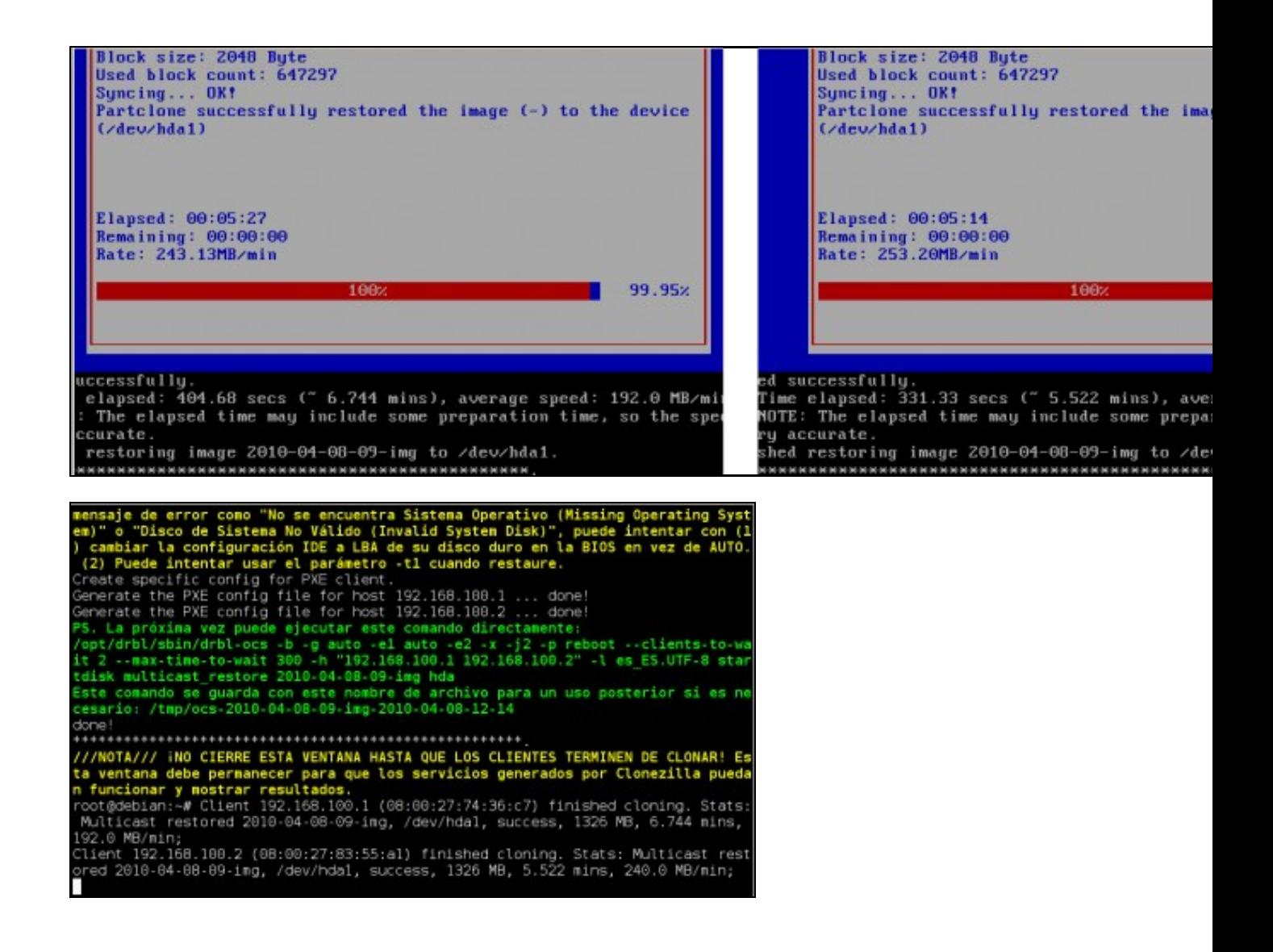

--ricardofc, felixdiaz [9/04/2010]